EN TECHNICAL MANUAL

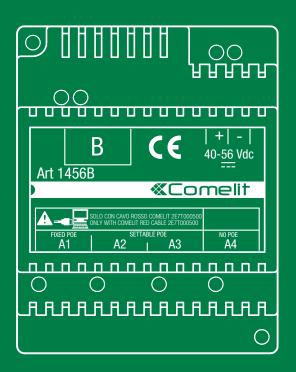

Apartment block administrator Art.1456B

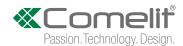

# **Table of contents**

| How to configure devices and apartments                      | 3             |
|--------------------------------------------------------------|---------------|
| 1) Connect to the device via the internet                    |               |
| 2) Log in                                                    | 4             |
| 3) Password change                                           | 5             |
| 4) Managing and configuring apartments                       | 6             |
| Enabling / Disabling an apartment                            | 6             |
| Apartments configuration                                     | 6             |
| 5) Management and configuration of users (devices)           | 7             |
| Enabling / Disabling a device                                | 7             |
| Editing user contact information                             | 7             |
| Creating and sending credentials for automatic configuration | ration of the |
| Comelit App                                                  | 8             |
| ViP Directories                                              |               |
| Creating a new directory:                                    |               |
| Add a new entry to an directory                              |               |
| Intercoms                                                    |               |
| Switchboards (Cps)                                           |               |
| Cameras                                                      | 10            |
| Inputs                                                       | 10            |
| Actuators                                                    | 10            |
| Lock-release                                                 | 10            |
| Lock-release Actions                                         | 11            |
| Additional Actuators                                         | 11            |
| Special functions                                            | 12            |
| Resetting the installer password                             | 12            |
| Enabling/disabling installer web access                      | 12            |
| Resetting apartment configurations                           | 12            |
| Exporting configurations                                     | 12            |
| How to identify if a telephone or an app is active           | 12            |

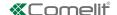

## How to configure devices and apartments

#### 1) Connect to the device via the internet

- √ You must be connected to the internet.
- $\checkmark$  You need to know the hostname (ask your installer).
- $\checkmark$  You need to know the access password (ask your installer).
- 1. In the address bar, enter the **hostname** followed by .comelitdns.com:8080, or the **public IP address** followed by :8080, as in the following examples:

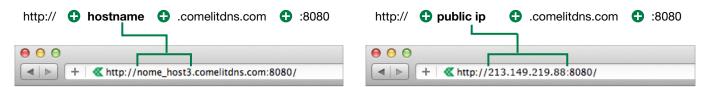

- **2.** From the keypad, press Enter ( Letter ).
- » If the operation is completed successfully, a page similar to the following will appear

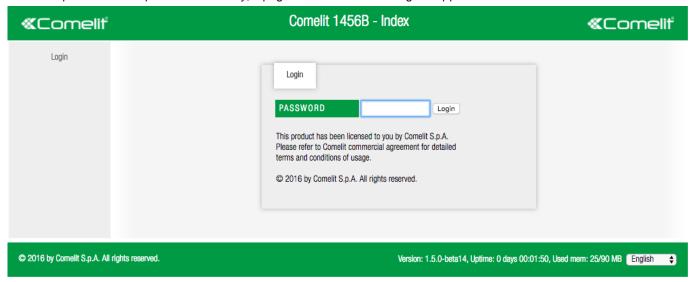

3. Select the desired language from the drop-down menu

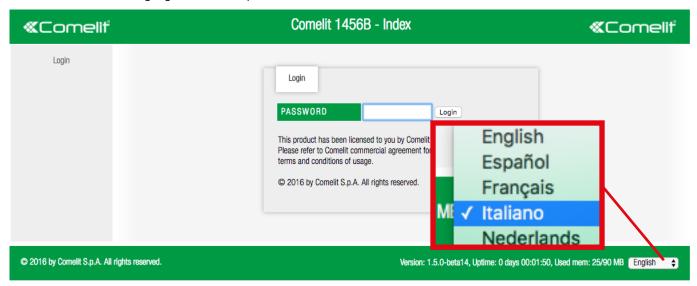

## 2) Log in

**1.** Enter the Administrator password provided by your installer (default=admin) and press the Login button to access the configuration pages.

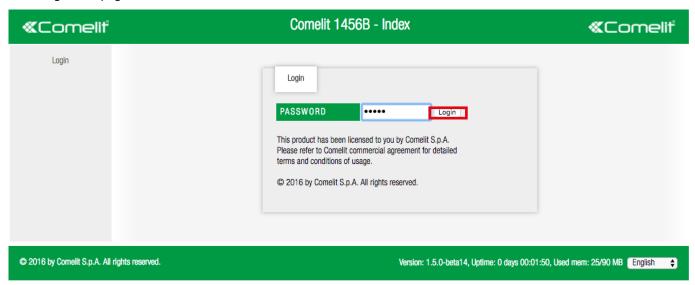

» If the operation is completed successfully, a page similar to the following will appear

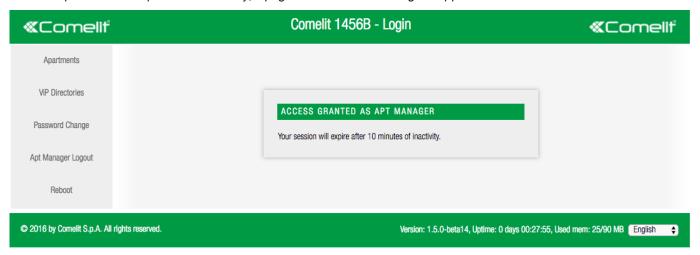

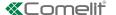

#### 3) Password change

▶ Press "Password change" to open the password management window.

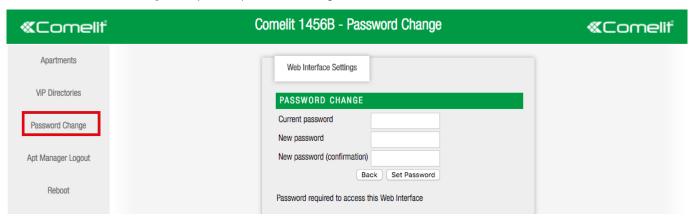

- 1. Enter the correct password (default=admin).
- 2. Enter the new password.
- 3. Enter the new password again to confirm.
- 4. Press "Password change" to change the password.

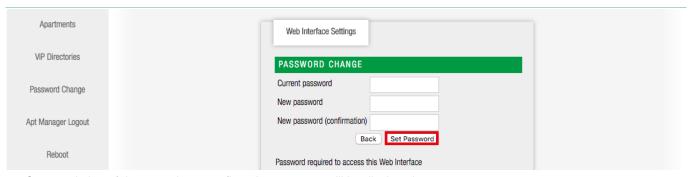

» On completion of the operation a confirmation message will be displayed.

#### Suggestions on how to create a secure password:

- The password must be at least 8 characters long.
- The password should not contain any complete words.
- The password should be different from any previously used password.
- The password should characters of different types: lower case letters (a, b, c...), Upper case letters (A, B, C...), numbers (1, 2, 3...) and symbols (%, \$, & ...).

#### 4) Managing and configuring apartments

From the apartments page you can enable/disable an apartment and edit their configurations.

▶ Press "Apartments" to open the apartments management page.

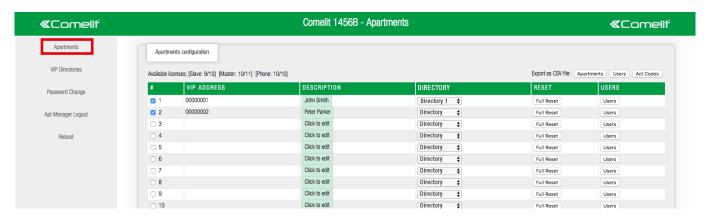

#### **Enabling / Disabling an apartment**

► The apartment block administrator can enable/disable the license of each apartment by ticking/unticking the relative box. *example of an enabled apartment:* 

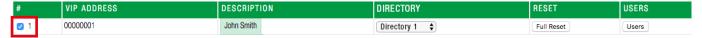

#### **Apartments configuration**

- ▶ Click in the field **description [a]** if you wish to edit the description of the apartment and press "save" to save the description.
- Select from the pull-down menu the **Directory** [b] you wish to associate with the apartment.

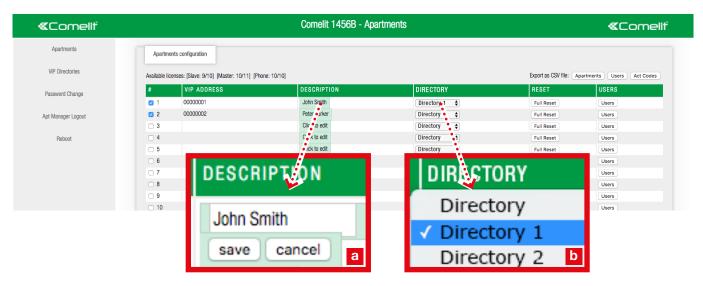

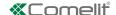

#### 5) Management and configuration of users (devices)

From the users configuration page you can enable/disable individual devices and edit their configurations.

▶ In the **Apartments** page press **users** to configure devices of a specific apartment.

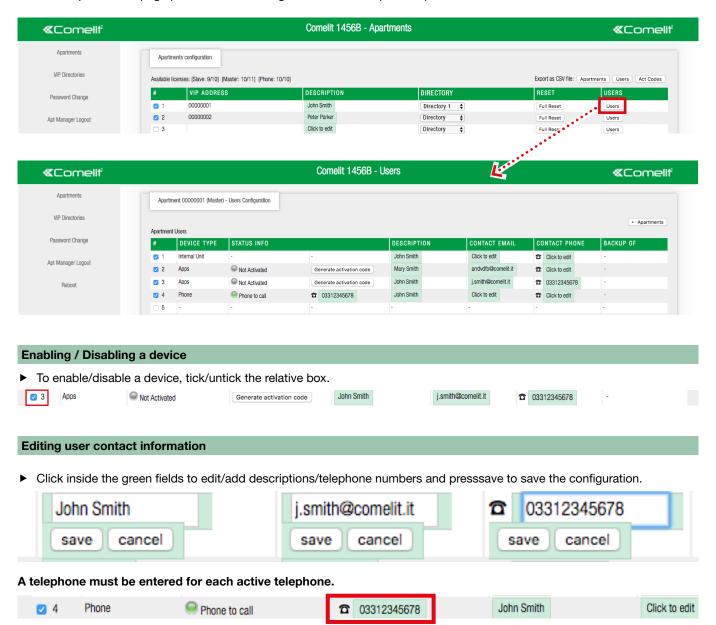

With some telephone service providers it is necessary to enter the national dialling code (for example: +39)

#### Creating and sending credentials for automatic configuration of the Comelit App

- 1. Press Generate activation code, to create the activation code for the user for whom you want to enable use of the App.
- 2. Press **Prepare file for apps** to download the automatic configuration file with the extension .mug (e.g.: user\_John\_Smith. mug) to the downloads folder on your computer and to create automatically a new email message with the destination address (email of the apartment manager) and the subject field already filled in.

If an email client program is not available: prepare the email manually, entering the indications on where to find the application and how to install it.

- 3. Attach the configuration file downloaded in point "1". (for example: user\_John\_Smith.mug)
- 4. Send.

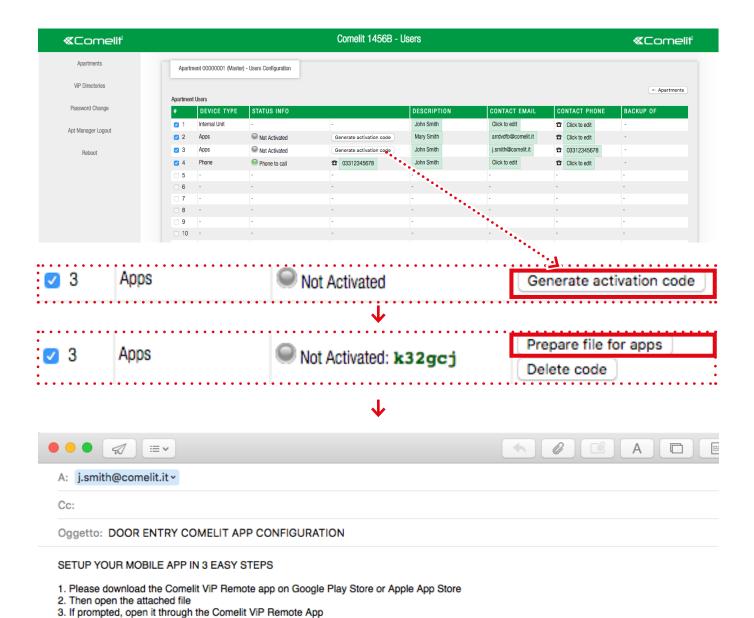

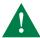

N.B.: every App has its own access credentials, it is therefore necessary to repeat the procedure for creating and sending credentials for each user.

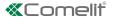

## **ViP Directories**

In the "ViP Directories" configuration page you can create, edit and clone directories.

Each directory can contain different types of entry: Intercoms (addresses of apartments or individual devices), Switchboards (CPS), Cameras, Inputs, Actuators, Lock releases, Lock release actions, Additional Actuators.

√ Connect to the web pages as described in "Connection to the configuration web pages" and access the page "ViP Directories"

#### Creating a new directory:

- 1. Press Add new [a].
- 2. Assign a description by completing the relative form [b].
- 3. Tick "define if apps can edit... "[c] to allow editing of the copies of the directory saved in applications.

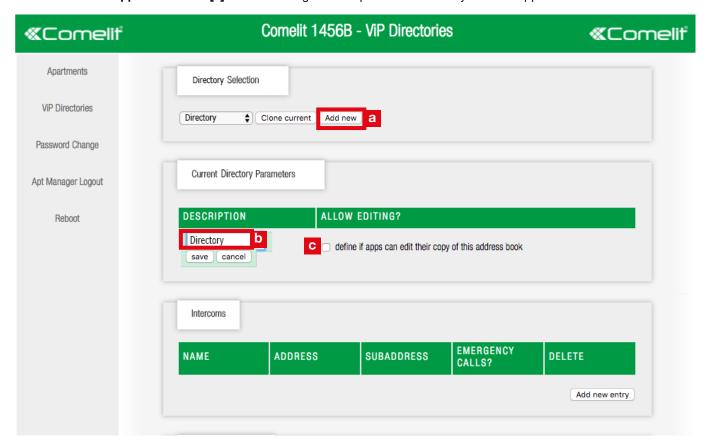

### Add a new entry to an directory

1. Select from the pull-down menu the directory to which you wish to add a new entry [d].

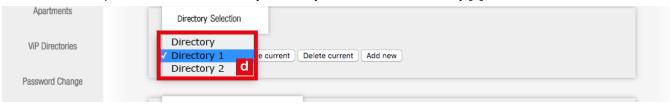

2. Press "Add new entry" [e] in the desired section(Switchboards (CPS), Cameras, Inputs, Actuators, Lock releases, Lock release actions, Additional Actuators)

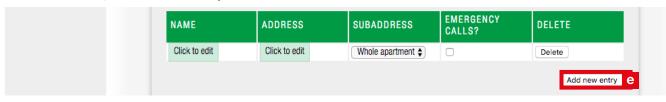

#### Intercoms

► Configure the call to an entire apartment or to an individual device within the apartment, by completing the following fields:

| Name            | Enter the description.                                                                                                    |
|-----------------|----------------------------------------------------------------------------------------------------|
| Address         | Enter the ViP address                                                                                                    |
| Subaddress      | Choose whether to register the entire apartment, only the master (main) monitor or a slave (secondary) monitor, as required.                                 |
| Emergency calls | Tick "Used for emergency call" to configure a priority emergency call to the selected ViP address (on the App the contact will be identified by a red cross) |
|                 | N.B. only 1 emergency contact can be set                                                                                                    |
| Delete          | Press to delete the entry                                                                                                    |

#### Switchboards (Cps)

► Configure the call to a switchboard by completing the following fields:

| Name            | Enter the description                                                                                                    |
|-----------------|----------------------------------------------------------------------------------------------------|
| Address         | Enter the ViP address                                                                                                    |
| Emergency calls | Tick "Used for emergency call" to configure a priority emergency call to the selected ViP address (on the App the contact will be identified by a red cross) |
|                 | N.B. only 1 emergency contact can be set                                                                                                    |
| Delete          | Press to delete the entry                                                                                                    |

#### Cameras

▶ Configure the self-ignition of a camera by completing the following fields:

| Name    | Enter the description      |
|---------|----------------------------|
| Address | Enter the ViP address      |
| Camera  | Select the desired camera. |
| Delete  | Press to delete the entry  |

#### Inputs

Configure the activation of an input by completing the following fields:

| •      |                           |
|--------|---------------------------|
| Nam    | Enter the description     |
| Addres | s Enter the ViP address   |
| Delet  | Press to delete the entry |

#### **Actuators**

▶ Configure the activation of an actuator (Generic actuator, Shutter, Door, Lighting...) by completing the following fields:

| Name          | Enter the description                                                                                  |
|---------------|----------------------------------------------------------------------------------------------------|
| Address       | Enter the ViP address                                                                                  |
| Module number | Enter the number of the actuator module (choose between "onboard" or from 1 to 10)                     |
| Output number | Enter the number of the relay (1 or 2) or the expansion number (from 1 to 10) that you wish to control |
| Delete        | Press to delete the entry                                                                              |

#### Lock-release

► Configure the activation of the lock-release relay by completing the following fields:

| Name          | Enter the description                               |
|---------------|-----------------------------------------------------|
| Address       | Enter the ViP address                               |
| Output number | Enter the number of the output you want to control. |
| Delete        | Press to delete the entry                           |

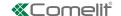

### **Lock-release Actions**

► Configure the **Lock-release button**, by completing the following fields:

| Action                                 | Select from the pull-down menu:                                                                                  |
|----------------------------------------|----------------------------------------------------------------------------------------------------|
|                                        | disabled: to disable the button                                                                                  |
|                                        | peer: to control the relay of the external unit in communication                                                 |
|                                        | fixed-addr: to control a specific relay                                                                          |
| Address (for disabled fixed-addr only) | Enter the ViP address                                                                                            |
| Output number                          | Enter the number of the output from 1 to 3 that you wish to control (relay 3 is available only for device 3454S) |
| Delete                                 | Press to delete the entry                                                                                        |

#### **Additional Actuators**

► Configure the **Additional Actuator button** to control of an extra action during a call through the activation of an additional relay, completing the following fields:

| Activated     | Tick this option to enable the Additional Actuator button.                                             |
|---------------|----------------------------------------------------------------------------------------------------|
| Address       | Enter the ViP address                                                                                  |
| Module number | Enter the number of the actuator module (choose between "onboard" or from 1 to 10)                     |
| Output number | Enter the number of the relay (1 or 2) or the expansion number (from 1 to 10) that you wish to control |
| Delete        | Press to delete the entry                                                                              |

## **Special functions**

#### Resetting the installer password

In the "Password change" page, press Reset password and confirm, if you want to reset the installer password to the
default value (default=comelit)

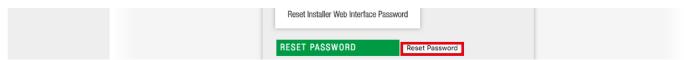

#### Enabling/disabling installer web access

▶ In the "Password change" page, enable/disable installer web access from the pull-down menu.

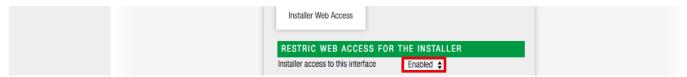

#### Resetting apartment configurations

- In the "Apartments" page. press Full reset if you want to permanently delete the configuration of the corresponding apartment
- » this operation deletes all the descriptions and and all the sensitive data (email addresses, telephone numbers, passwords...)
- » system configurations will be maintained: ViP address of the apartment and the slave devices that can be activated (internal units, applications).

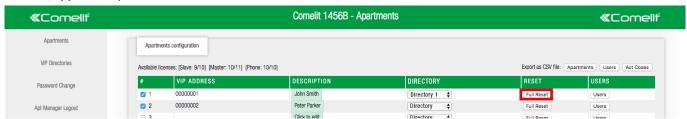

#### **Exporting configurations**

▶ In the "Apartments" page, press Apartments/Users/Act. Codes to export the relative configurations in .csv file (which can be opened from a spreadsheet management program such as MS Excel).

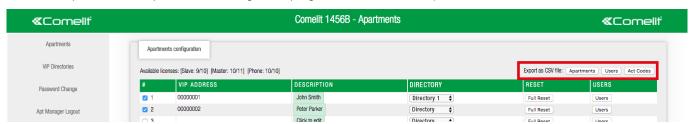

#### How to identify if a telephone or an app is active

In the device configuration page (see: "5) Management and configuration of users (devices)") a green circle indicates that the application or telephone has been activated, while a grey circle indicates that the application or telephone has not yet been activated; the circle does not indicate whether the device is currently connected, but only if the activation was completed successfully.

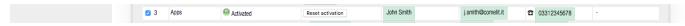

CERTIFIED MANAGEMENT SYSTEMS

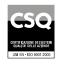

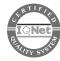

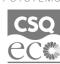